# **PRIMO ACCESSO A MOODLE- DOCENTI**

#### ISTRUZIONI DI PRIMO UTILIZZO:

entra sul sito: <https://www.istitutogiovagnoli.net/moodle/>

entrato sulla HOME PAGE come segue clicca su Login

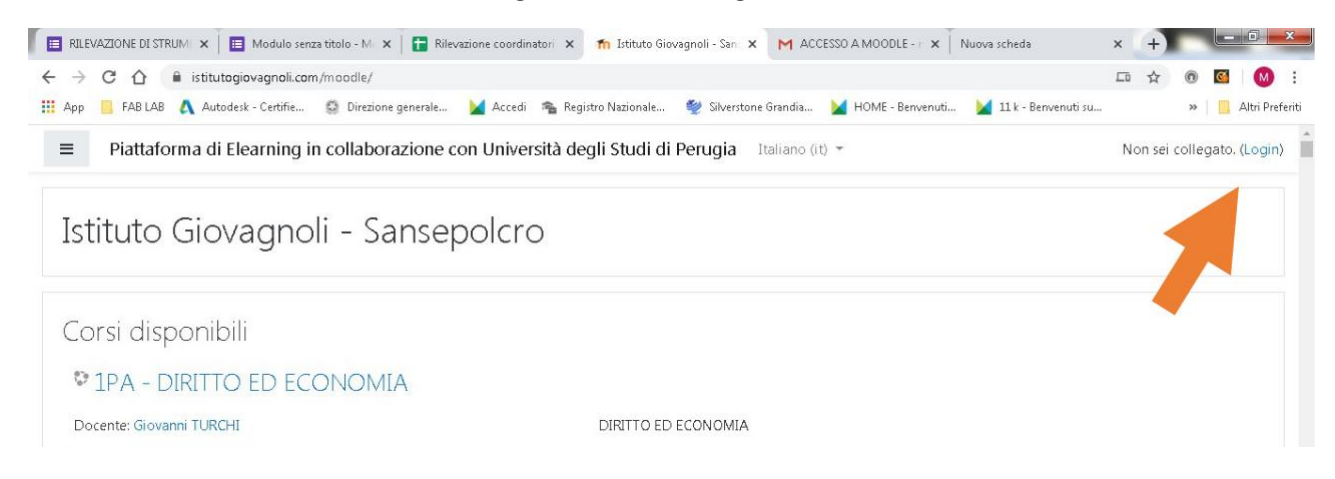

al primo accesso inserire username e password (la pasw la potete cambiare dopo il

primo accesso)

### **PRIMO ACCESSO DOCENTI NUOVI**

Username: email del docente

password **Cognome123!** con prima lettera maiuscola

# **PRIMO ACCESSO DOCENTI E DOCENTI DI SOSTEGNO GIA'**

# **PRESENTI NELL'ISTITUTO**

username: emaildeldocente (email tutta minuscole) password: NomeConPrimaLetteraMaiuscola123! (Nome con prima lettera maiuscola seguito da 123! ) es. se il docente si chiama Anna la password è Anna123! se il docente di chiama Maria Luisa la password è MariaLuisa123! (con due maiuscole e senza spazi)

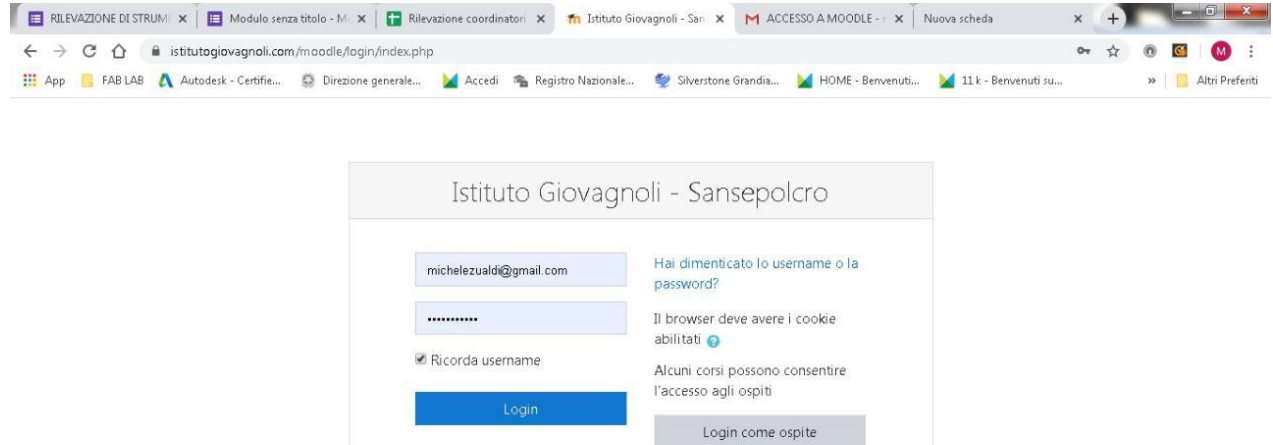

Entrati nel vostro Profilo avrete accesso a tutte le Vostre Classi.

Cliccando sopra la vostra classe potrete aggiungere gli studenti e inserire le varie attività.

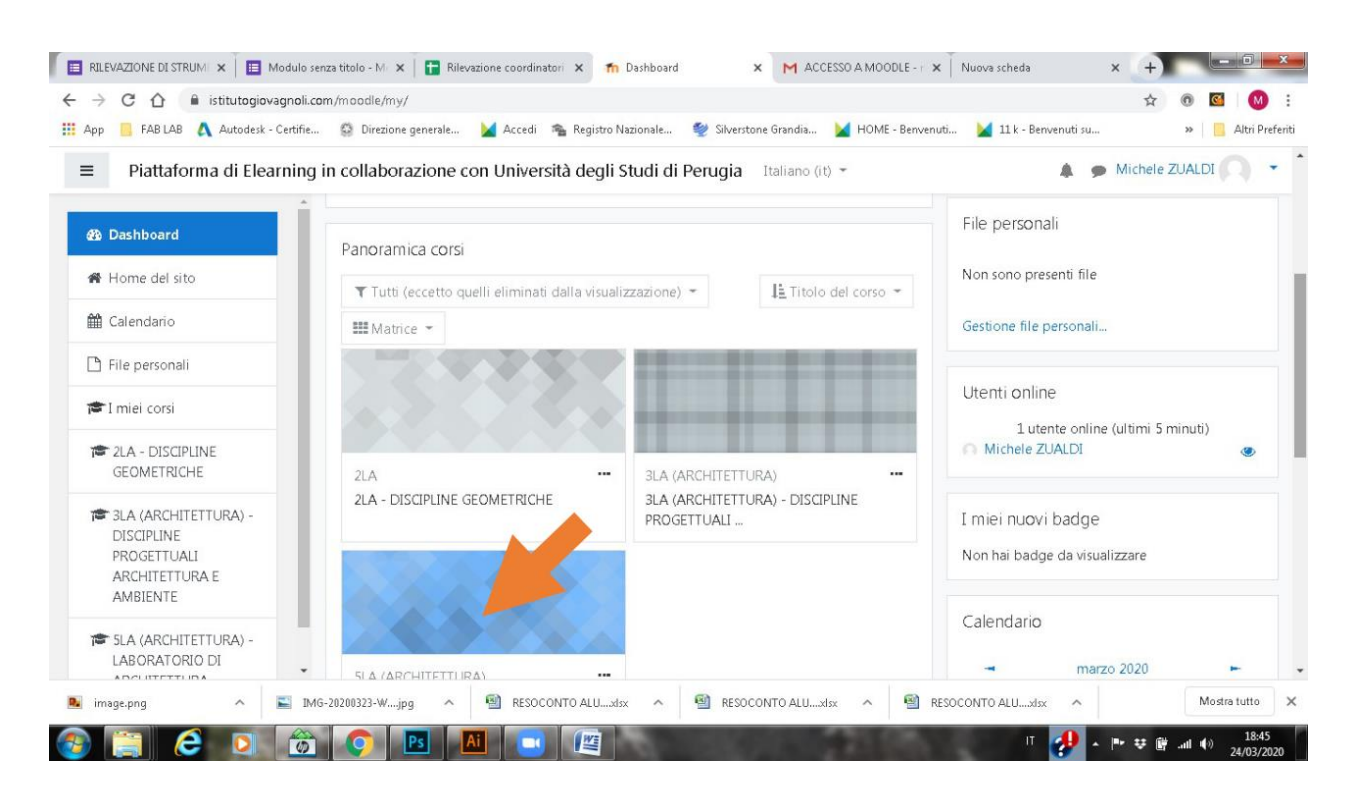

### **TOGLIERE DALLA CLASSE GLI STUDENTI DELL'ANNO PRECEDENTE**

Entrate nella classe

Attivare la barra laterale cliccando ( freccia arancio )

Andate su partecipanti ( freccia blu)

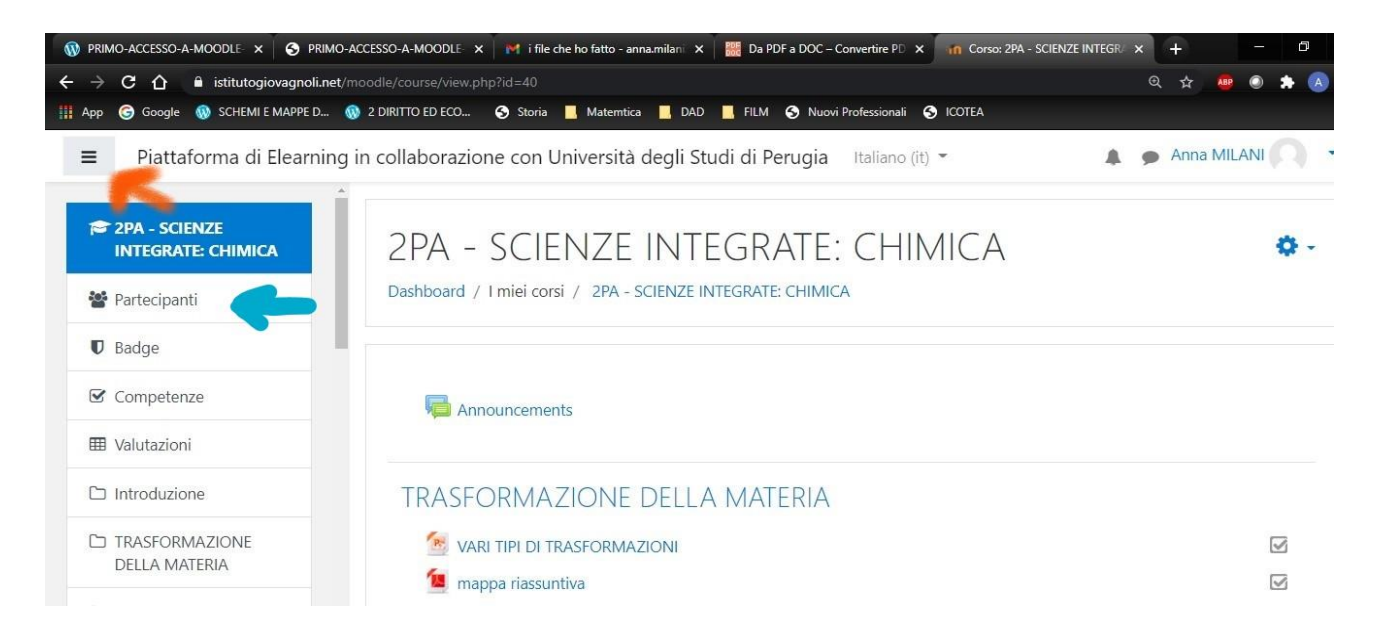

#### Selezionare tutti i partecipanti

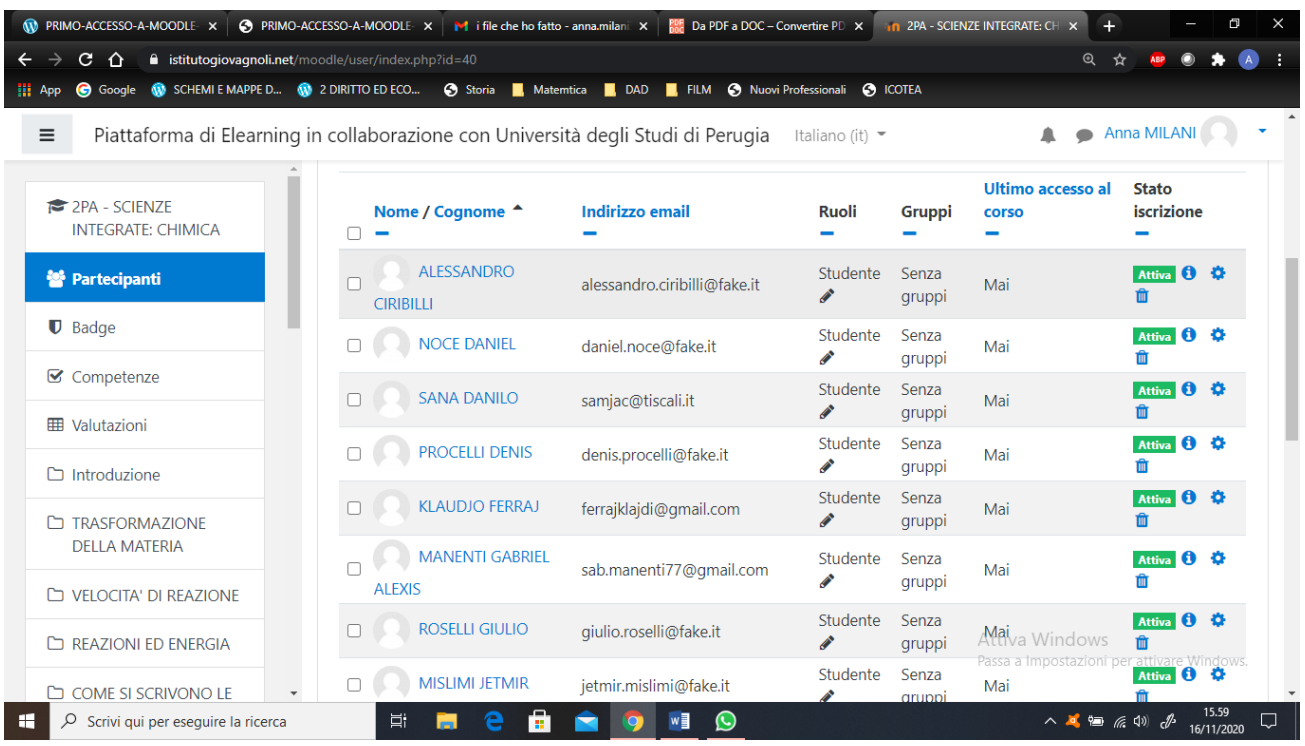

### **ATTENZIONE a Deselezionare il docente**

Andare in fondo alla pagina su Con gli utenti selezionati…… scegli iscrizione manuale elimina le iscrizioni selezionate

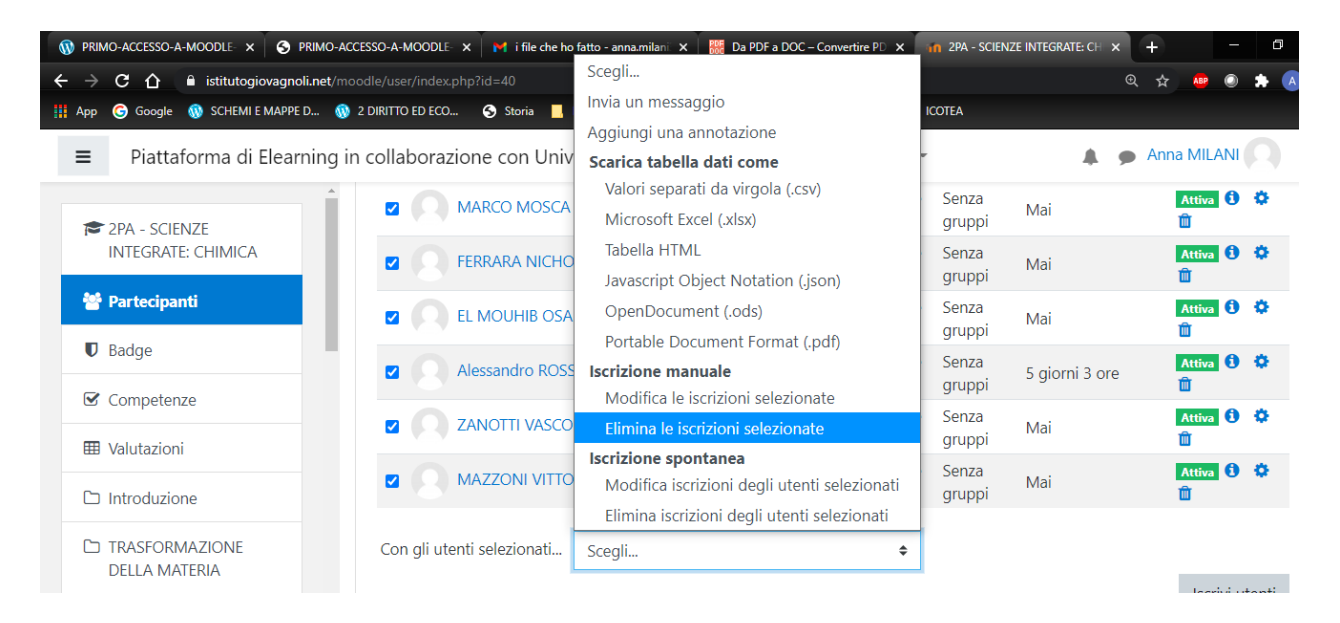

### Confermare il comando

Gli iscritti scompaiono e rimane solo il docente.

### **AGGIUNGETE ALLA VOSTRA CLASSE GLI STUDENTI FREQUENTANTI**

Attiva la barra laterale cliccando (freccia arancio)

Aggiungete gli studenti cliccando su partecipanti (freccia verde)

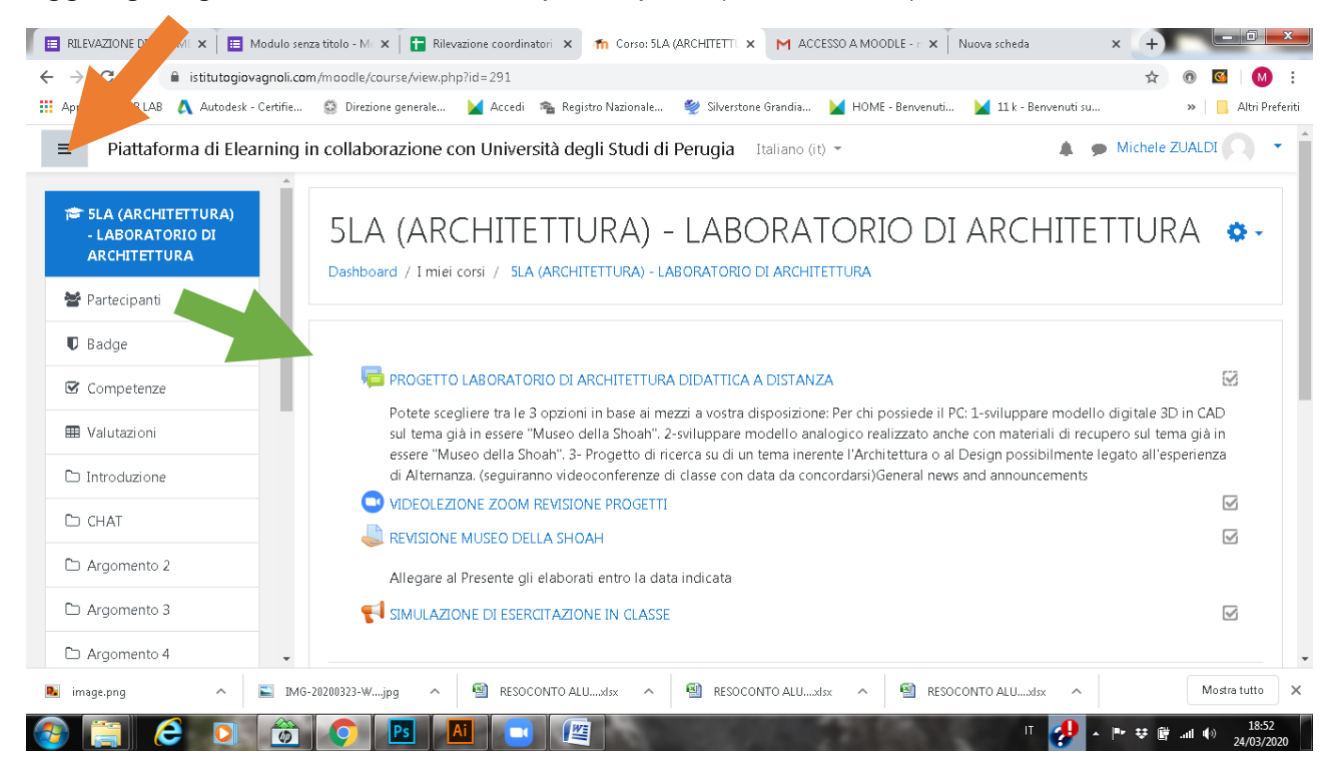

### PER ISCRIVERE GLI STUDENTI ALLA PROPRIA CLASSE CLICCA **Iscrivi utenti**

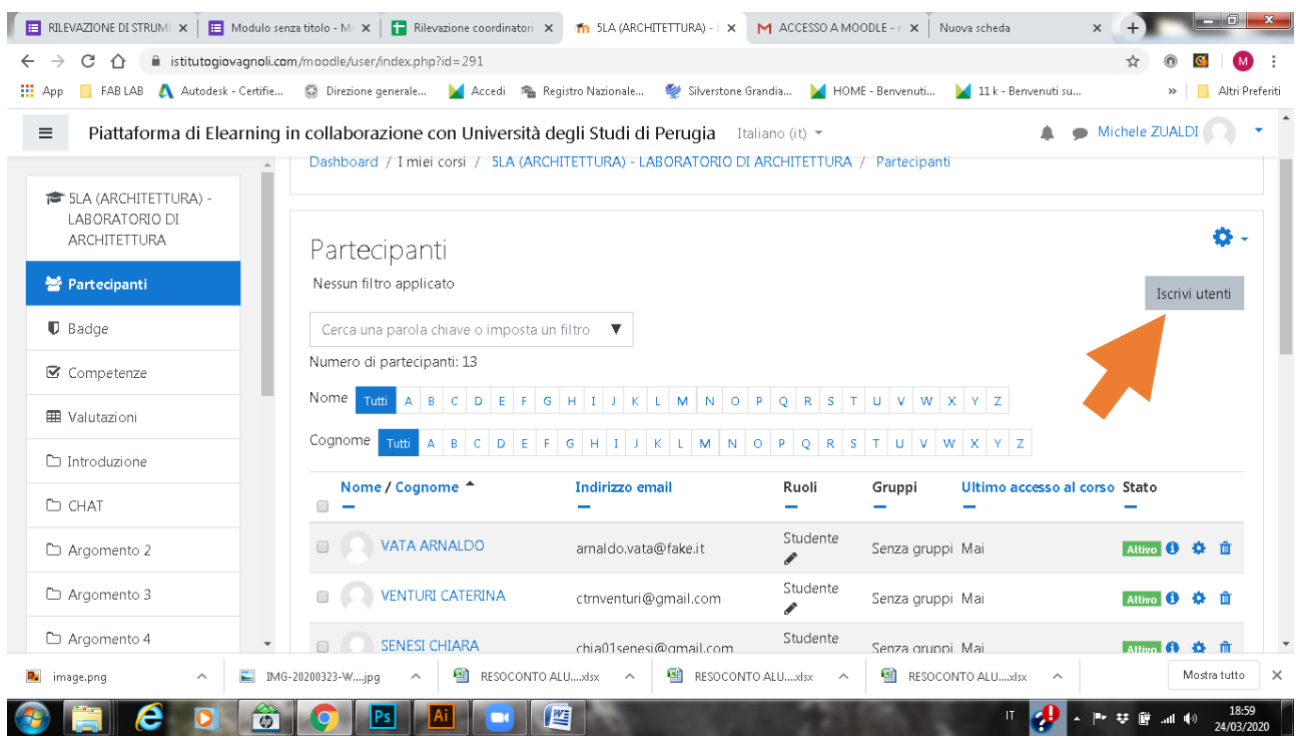

Basta inserire le iniziali del Nome e appaiono gli studenti già precaricati .Selezionateli uno ad uno per formare il gruppo classe.

Potete cercare o SINGOLI UTENTI o GRUPPI GLOBALI (si iscrive al corso un gruppo tutto assieme, es. una classe)

Le classi dell'anno precedente hanno il nome es 1LA 2019 questa classe va inserita in 2LA per quest'anno.

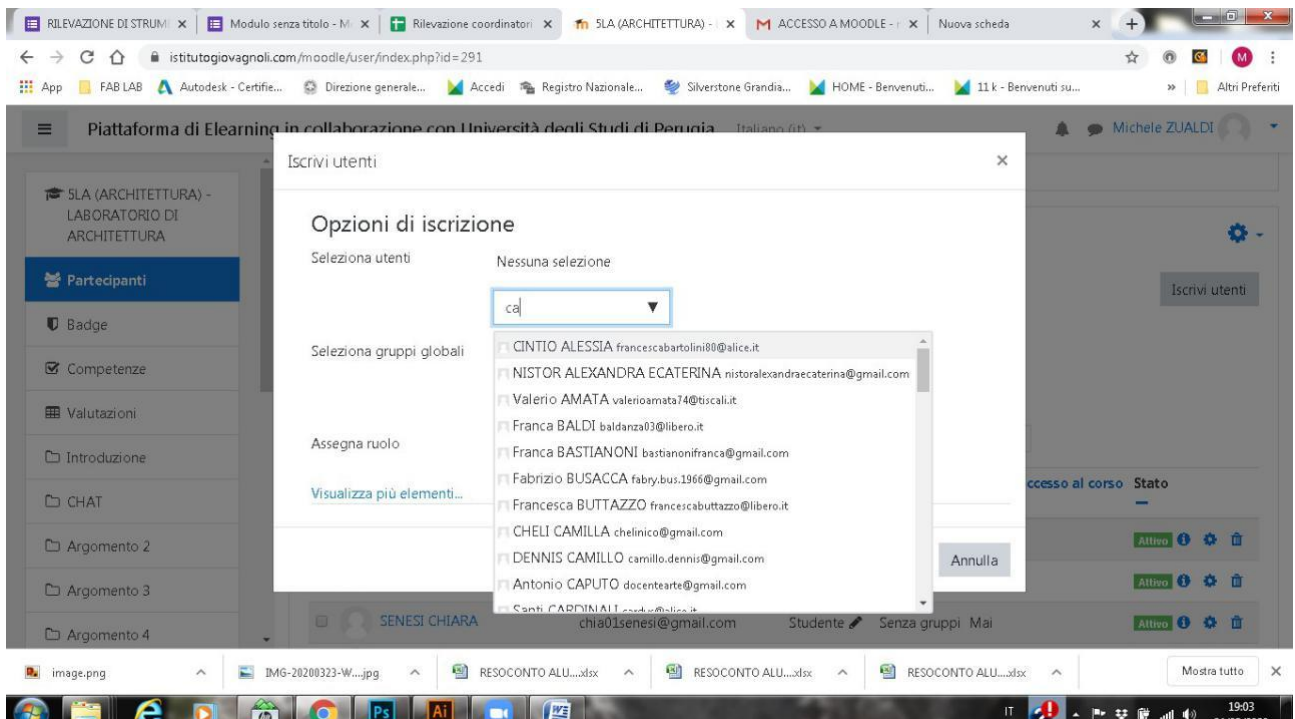

### SULLA PAGINA PARTECIPANTI POSSIAMO CONTROLLARE IL CORRETTO INSERIMENTO DI TUTTI GLI STUDENTI

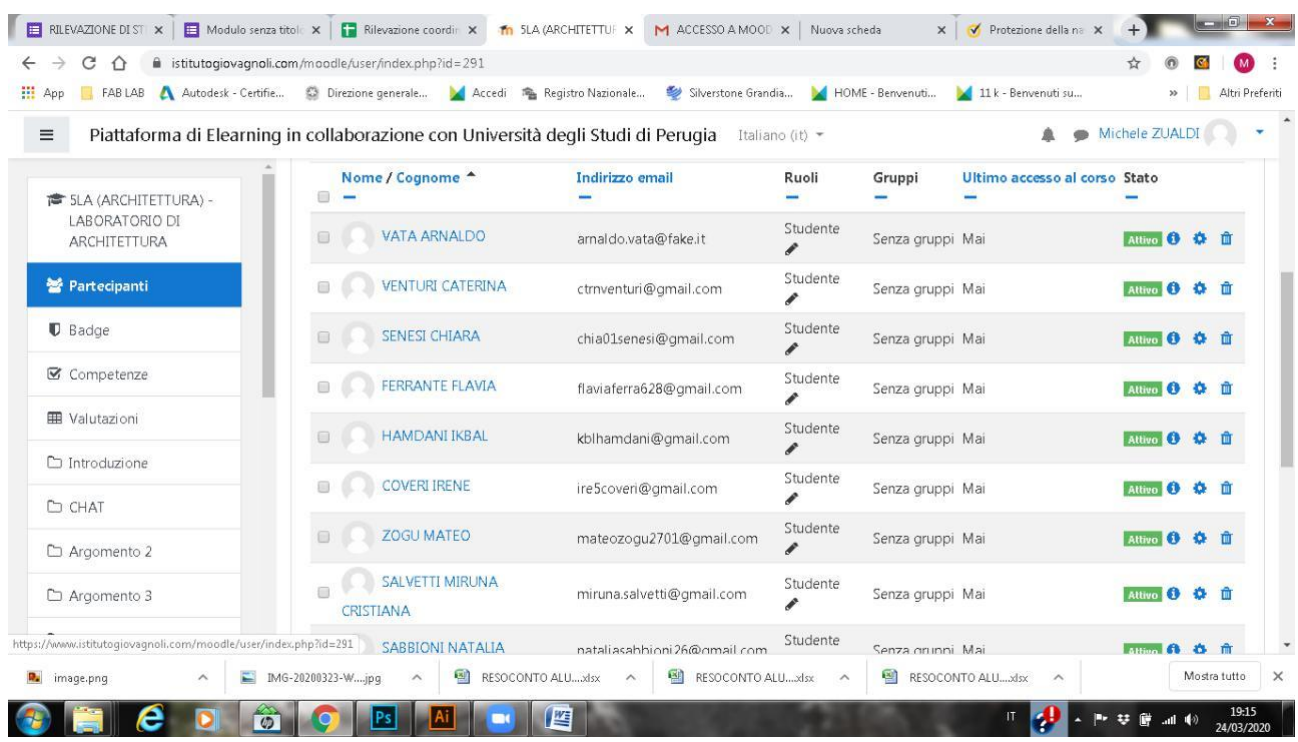

Una volta aggiunti tutti gli studenti possiamo inserire le azioni all'interno della nostra classe virtuale. Entrati nella home della classe d'interesse, troverete una pagina come segue(senza contenuti) dove è possibile aggiungere gli interventi didattici.

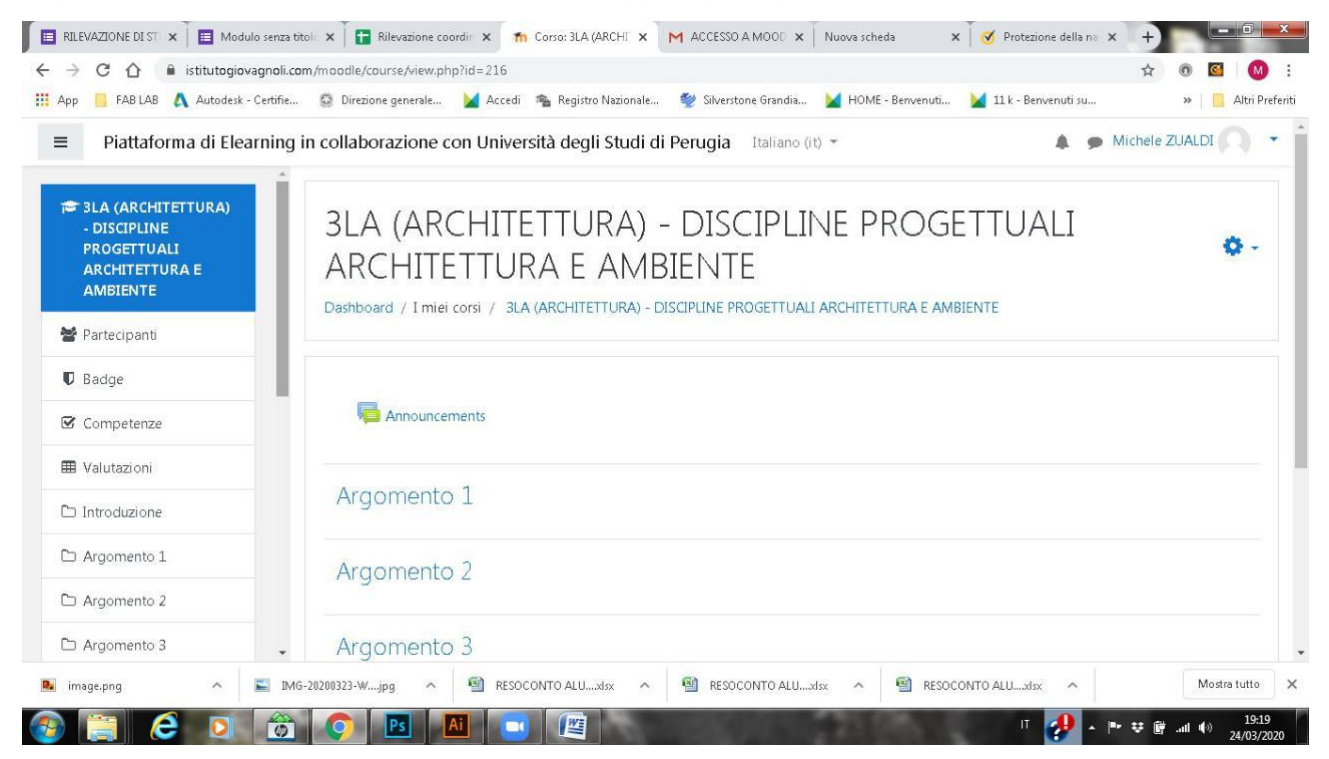

E' necessario per aggiungere le attività cliccare sulla rotellina in alto a dx e su attiva modifica

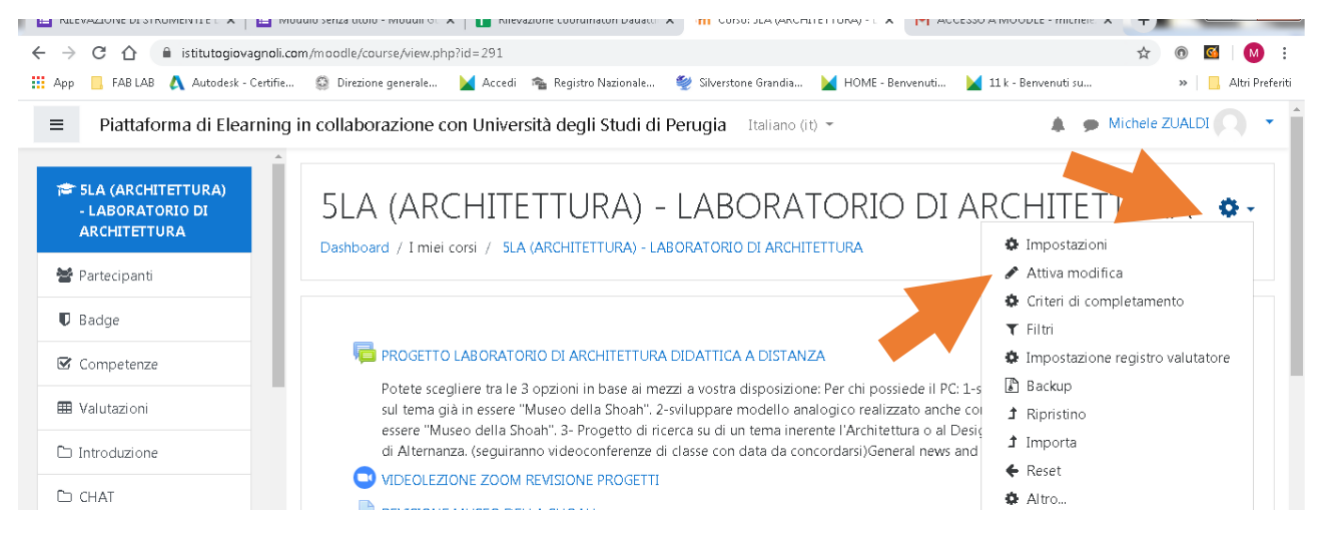

appena selezionato attiva modifica il DOCENTE puo' AGGIUNGERE ATTIVITA' o RISORSE

#### + Aggiungi una attività o una risorsa

Consiglierei di provare ad "aggiungere una risorsa" (freccia arancio) in ARGOMENTO 1 (gli argomenti sono solo suddivisioni di spazio nella pagina del corso) scegli "aggiungi file" dal menu a tendina

Cliccando sulla matita (freccia verde) posso modificare il titolo dell'argomento

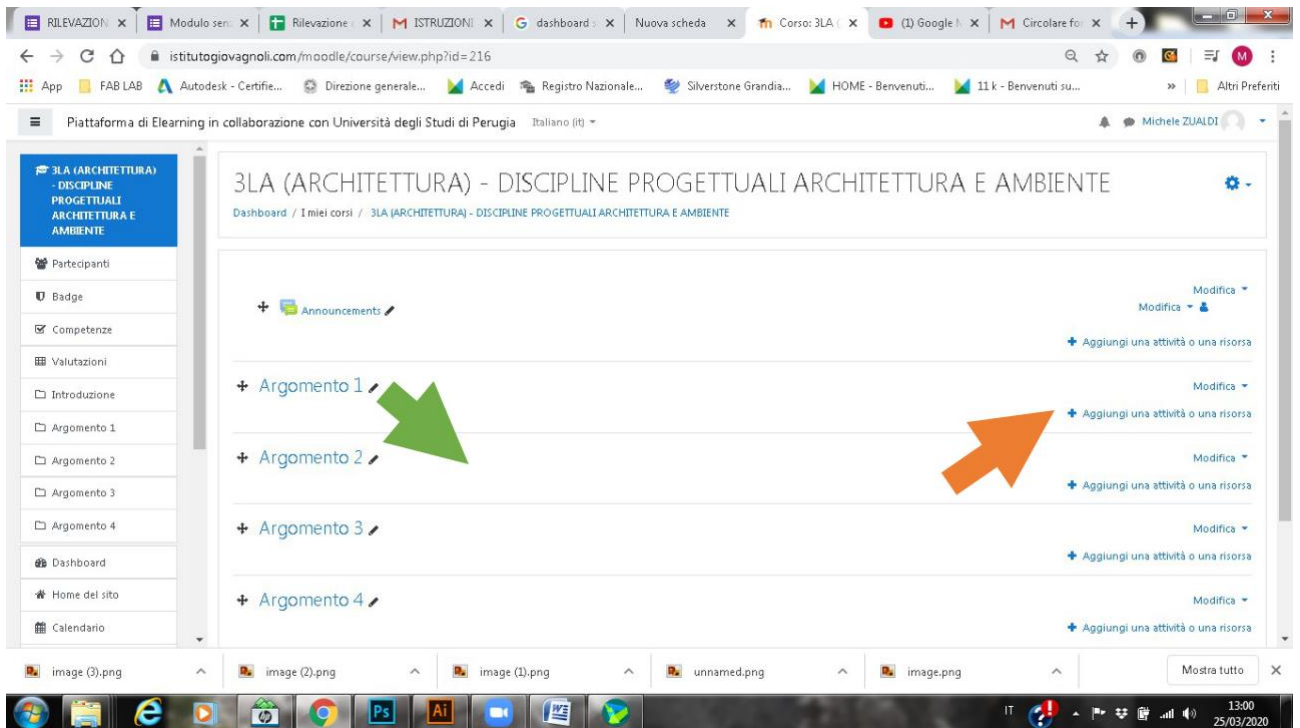

### ES1: posso aggiungere un compito

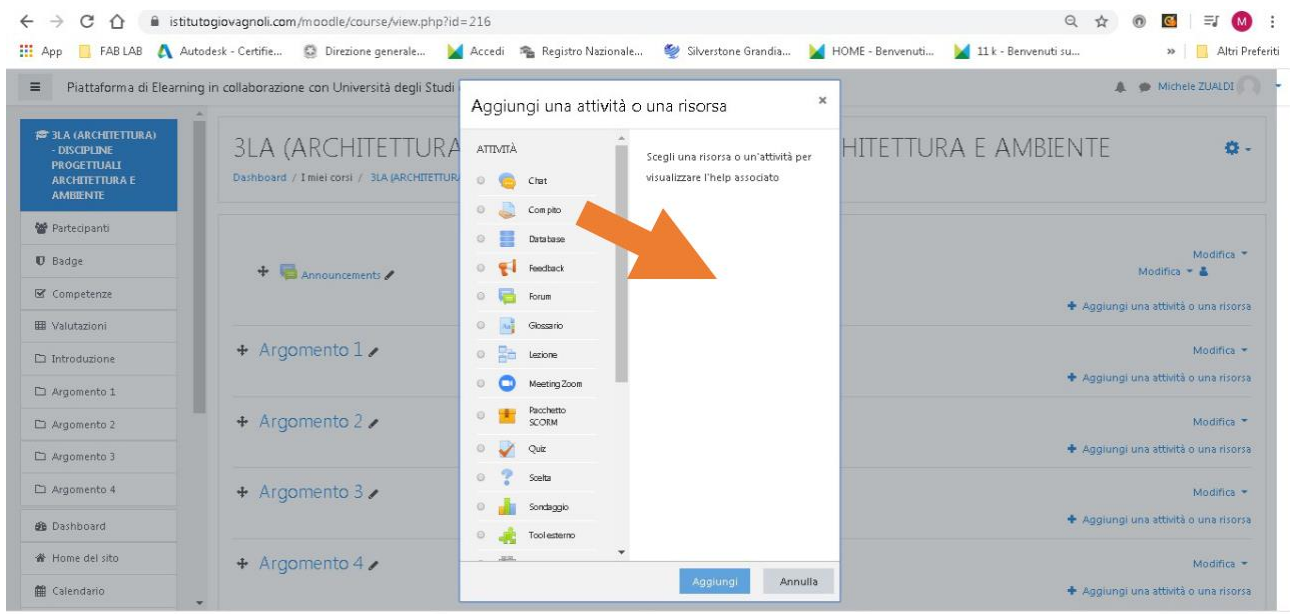

Entrati nell'area posso modificare il titolo, aggiungere allegati, inserire scadenze, programmare le risposte degli alunni e le consegne degli elaborati, ecc…

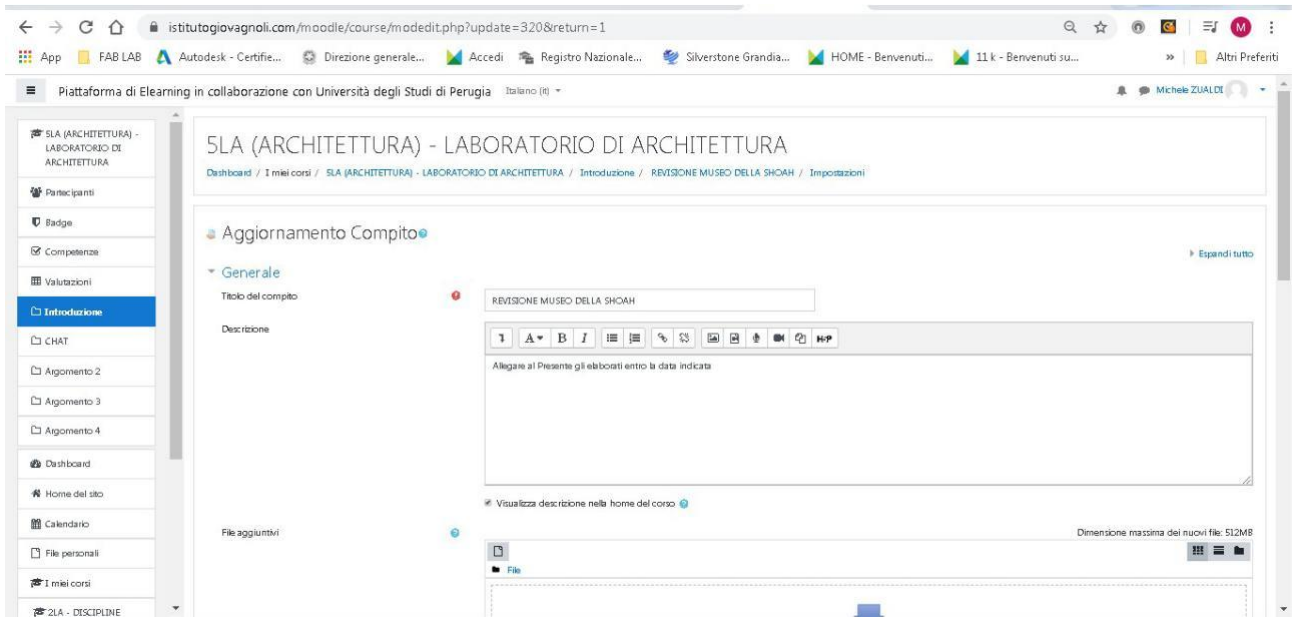

#### ES2: Puoi caricare un file PDF

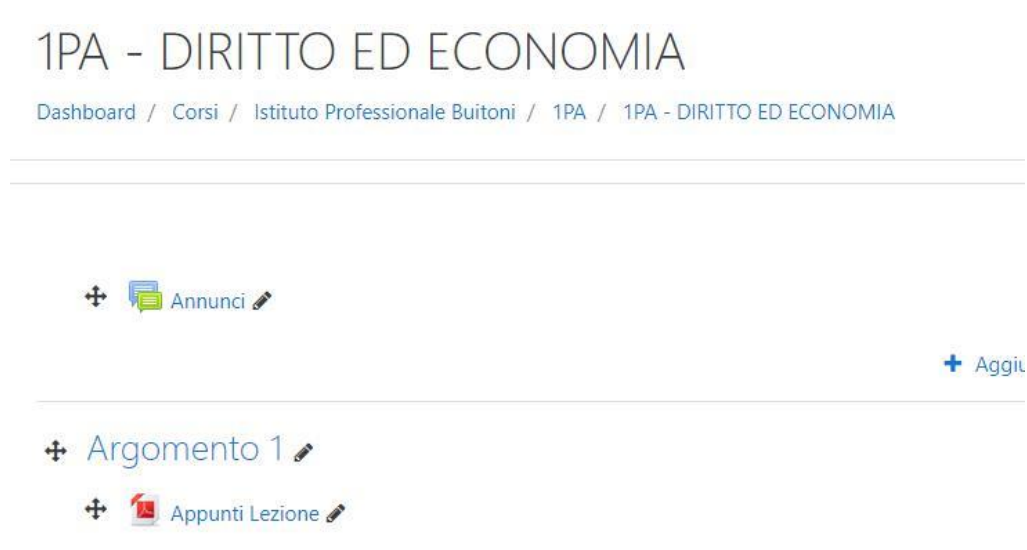

### ES3: Puoi inserire uno Zoom Meeting

scengliendo Aggiungi Risorse > Risorse e dal menù a tendina Meeting Zoom

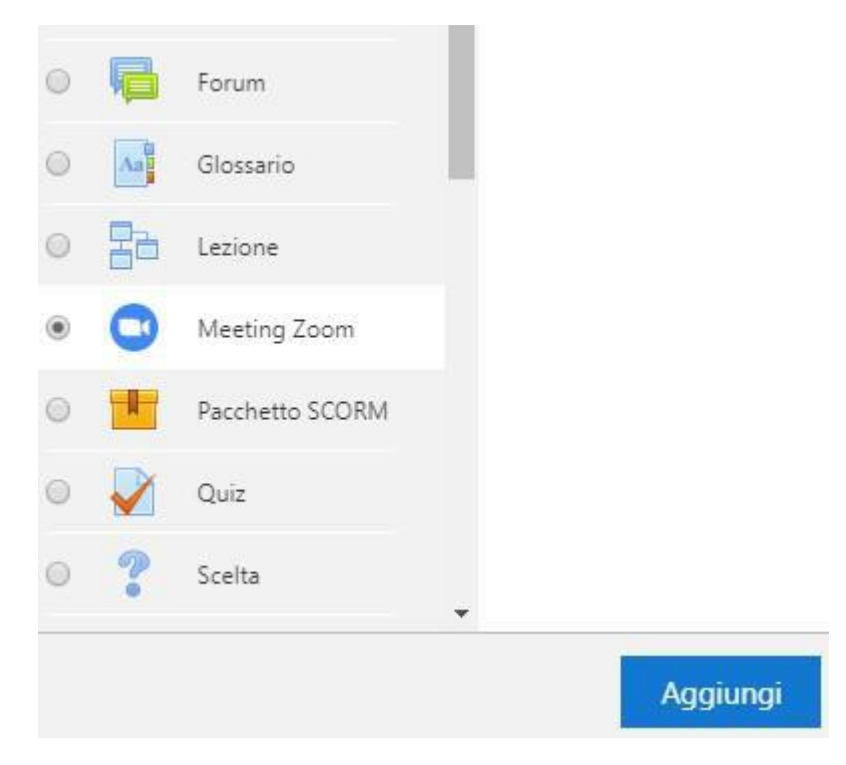

Aggiunti tutti i contenuti all'Argomento trattato nella classe virtuale, visualizzerò la pagina come segue:

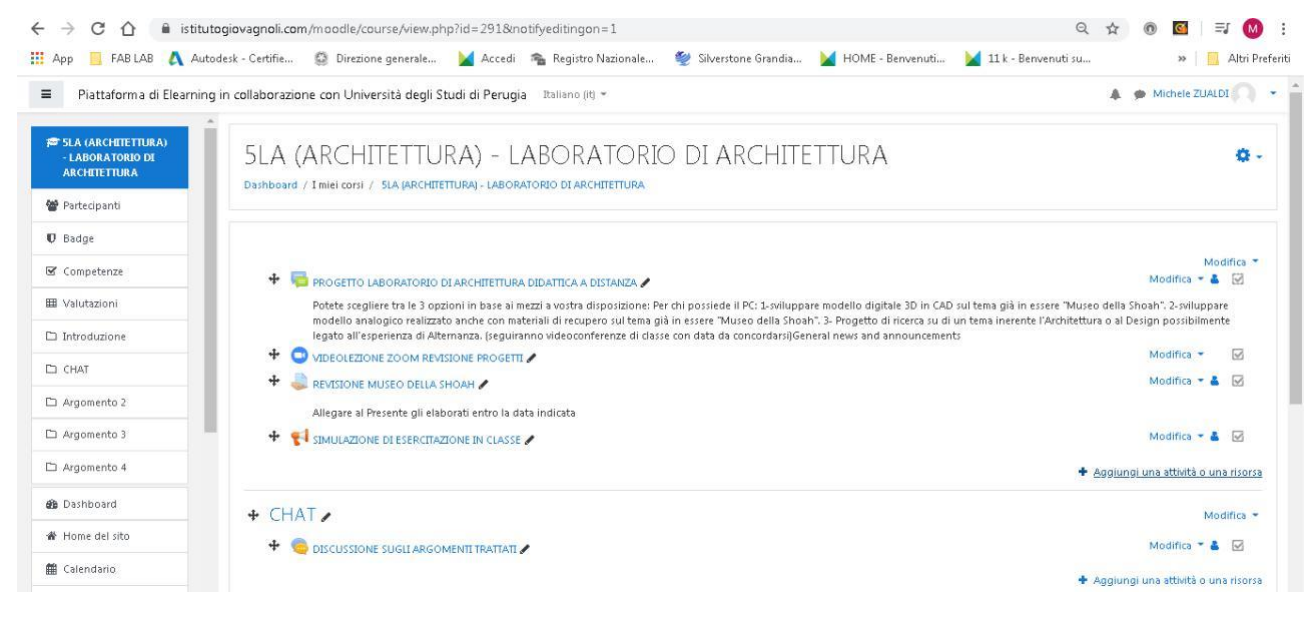

Potrete aggiungere, con lo stesso metodo nella home della Classe virtuale: Chat per comunicazioni sincrone, Forum per comunicazioni asincrone, Simulazioni strutturate, Compiti, prove di verifica sondaggi, quiz, ecc…

### **LINK UTILI**

Inserimento degli studenti in classe <https://www.youtube.com/watch?v=KRJlVOLhXx8>

Inserimento delle risorse [https://www.youtube.com/watch?v=vcMSBD956\\_I](https://www.youtube.com/watch?v=vcMSBD956_I)